## **PostgreSQL**

Follow the instructions below to connect Yellowfin to a **PostgreSQL** database.

1. Click on the **Create** button and choose the data source option.

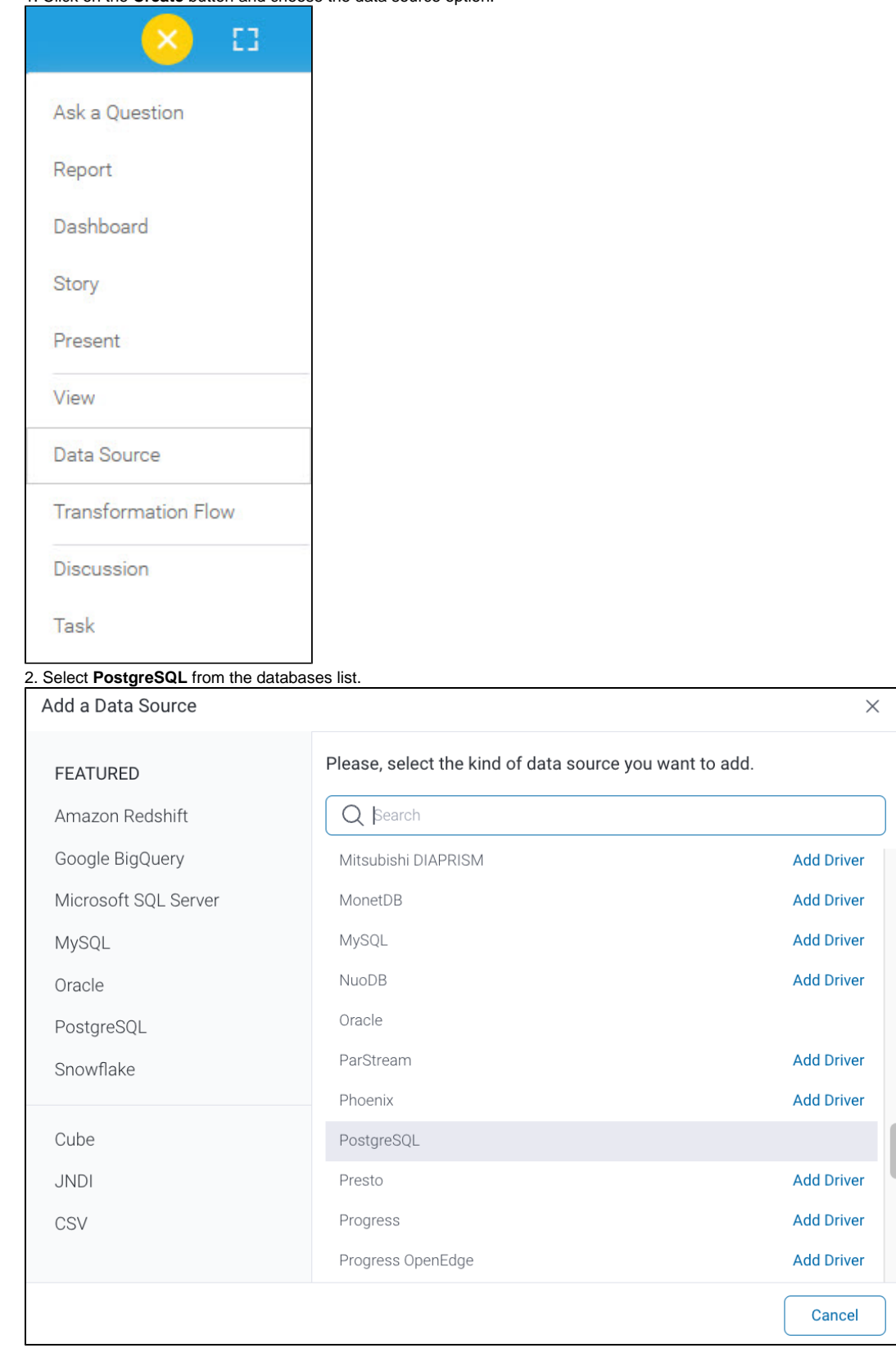

3. When the New Connection popup appears, provide a name and description for your database.

4. **Connection String:** when selecting Connection String you have the same functionality as in [Generic JDBC Data Source](https://wiki.yellowfinbi.com/display/yfcurrent/Generic+JDBC+Data+Source)**.**

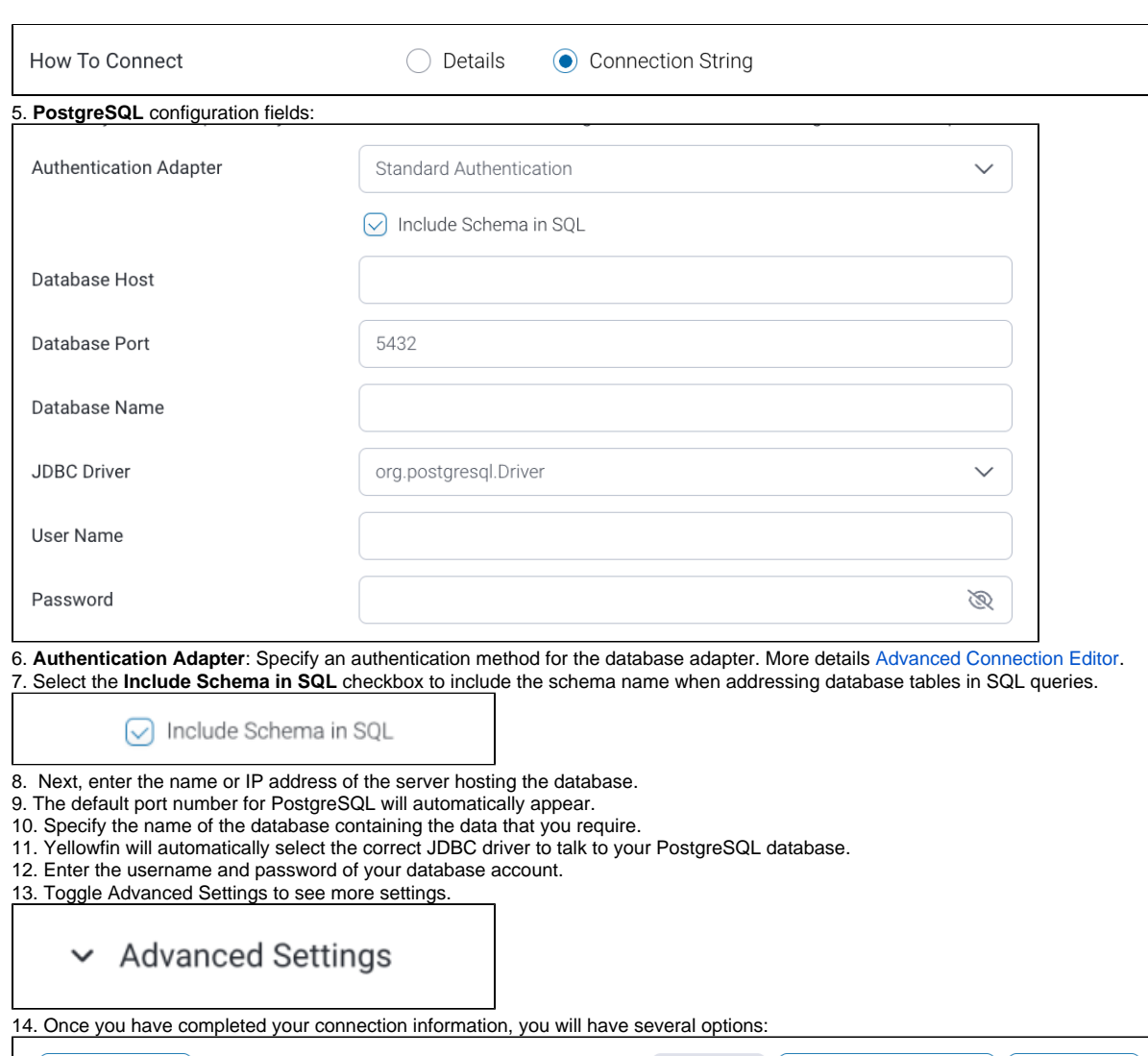

- **Test Connection**  $\leftarrow$  Back Save Cancel
	- a. **Back:** This will navigate to the database selection.
	- b. **Cancel:** This will close the New Connection popup.
	- c. **Test Connection:** This will test the connection parameters you provided to ensure it can connect to your database. If the connection is successful, an indicator will appear and you will be able to save the connection.

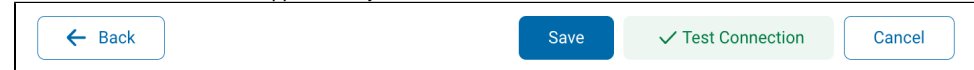

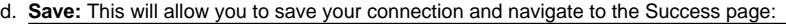

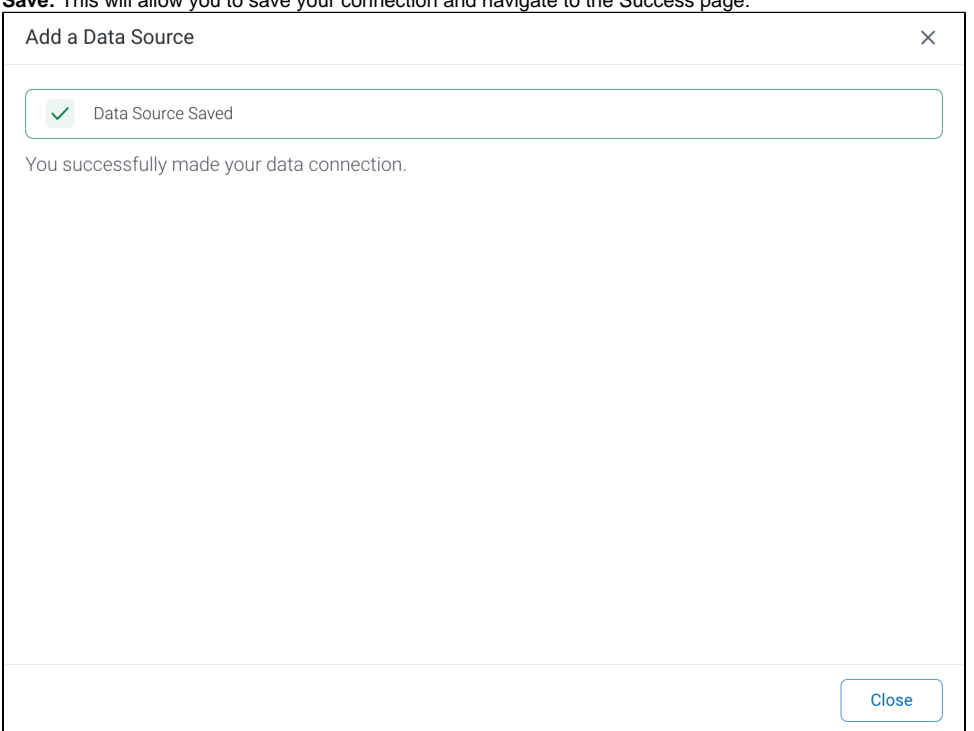